## NCK IOS TOOL

Things you need to do before you start using this tool.

- 1. Download and install itunes
- 2. Download and install 3utools
- 3. Download and install .net framework
- 4. Down WinRa1n 1.0/1.1 from support

## How to make to Boot iPhone/iPad with iOS 16.6 – 16.7.1 and above?

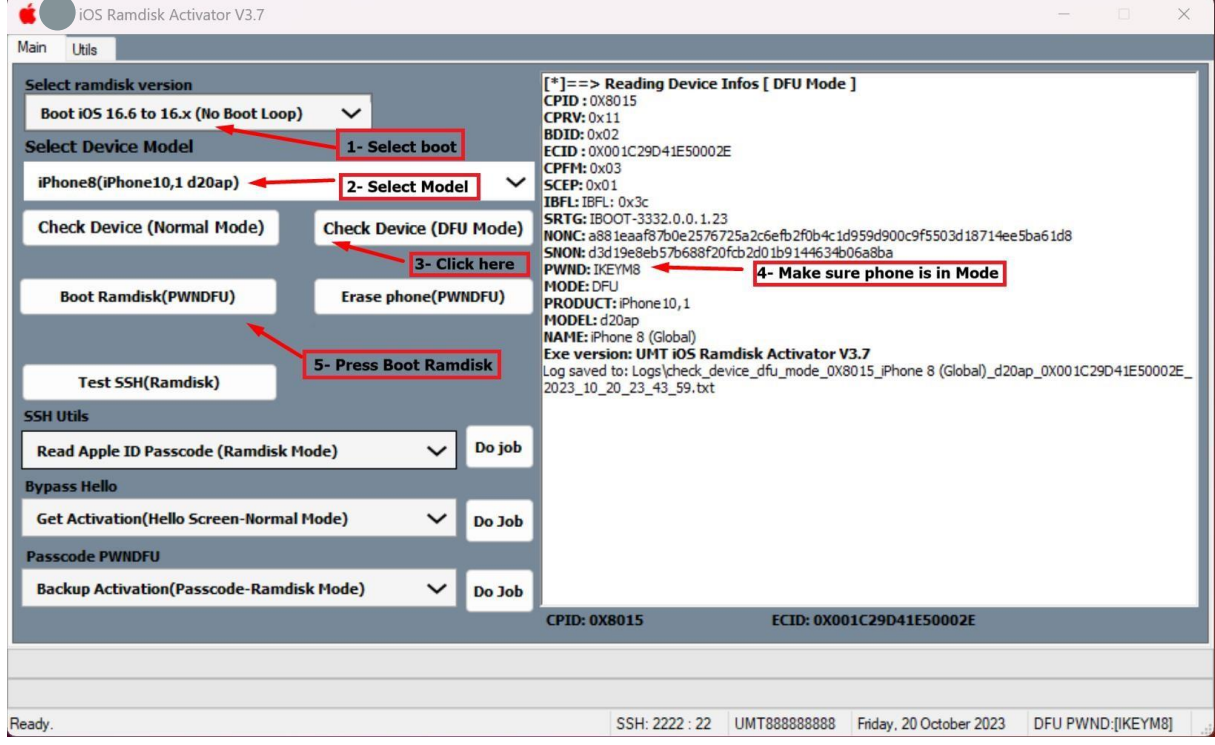

Step 1:

- 1. Select Boot.
- 2. Select Model.
- 3. Click Check Device DFU Mode.
- 4. Boot Ramdisk.
- 5. Check in Screenshot Below

© Copyrights 2001 – 2023 @ Fast Unlocking Ltd.

## NCK IOS TOOL

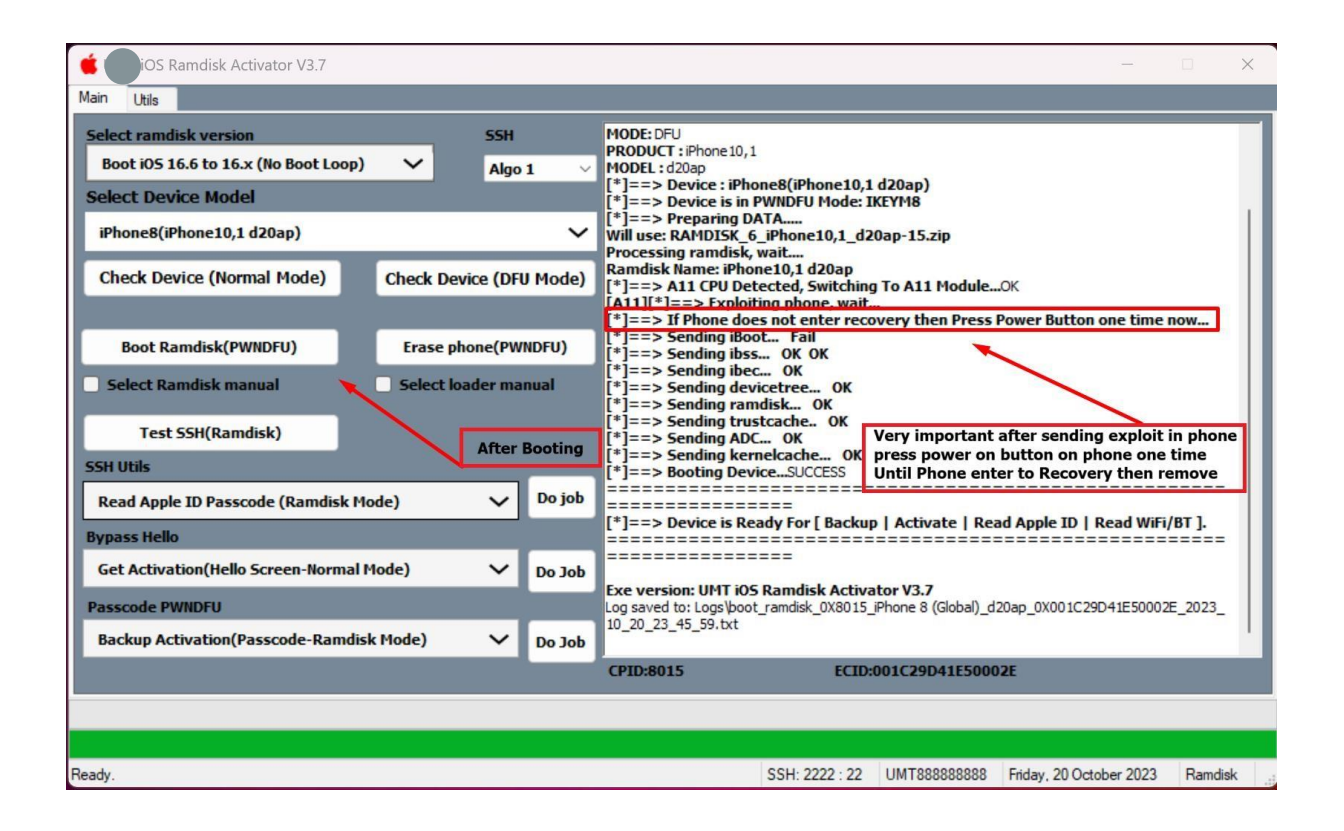

- 6. After booting Ramdisk Mode, watch log on software until it start Exploiting phone.
- 7. Click Power on button on phone or iPad until phone Enter Recovery You will hear on you pc the connection tone and you will see the word Recovery on the software's right bottom corner, after that you may release power button.
- 8. After success boot you will the word Ramdisk on the software's right bottom corner, now you do your desired operation, Enjoy.